### بسمه تعالی

## آموزش نصب شیرپوینت 2016

توجه به این نکته ضروری است که تا زمانی که سرویس پک نسخه 2016 از جانب مایکروسافت ارائه نشده است از استفاده آن به صورت عملیاتی جدا خودداری نمایید.

# آموزش نصب شیرپوینت 2016

# پیش نیازهای سخت افزاری:

RAM: حداقل ۴ گیگابایت است ولی ۸ گیگ پیشنهاد ما می باشد.

CPU: حداقل 1.۴ گیگاهرتز میباشد ولی پیشنهاد ما 2 گیگاهرتز و باالتر میباشد.)۴ هسته(

SSD ترجیحا گیگ 60 حداقل :H.D.D

# پیش نیازهای نرم افزاری:

- Windows Server 2012 R2 Standard or Datacenter, 64 bit .
	- SQL Server 2014 SP1, 64 bit
	- Microsoft .NET Framework version 4.6 •
	- Microsoft SQL Server 2012 Native Client .
		- Microsoft WCF Data Services 5.6 .
	- Microsoft Information Protection and Control Client .
	- Microsoft Sync Framework Runtime v1.0 SP1 (x64) .
		- Microsoft Identity Extensions .
		- Windows Server AppFabric 1.1 .
		- Driver 11 for SQL Server Microsoft ODBC .
- Visual C++ Redistributable Package for Visual Studio 2012
- Visual C++ Redistributable Package for Visual Studio 2015

2 عدد سرویس اکانت یکی برای سرویس SQL و یکی برای فارم شیرپوینت و این 2 اکانت را در گروه local administrator سرور شیرپوزینت و همچنین سرور SQL قرار میدهیم.)در اینجا ما یک اکانت با نام Farmadmin و دیگری با نام SQLرا ایجاد نموده ایم(.

Service Account چیست؟ یک کاربر عادی در اکتیودایرکتوری ایجاد کنید و گزینه Password Never Expire و password change cannot userآن را فعال کنید و در سرور مورد نظر )در اینجا سرور (SQLآن کاربر را Administrator Local می کنیم.

## مرحله اول نصب:

با استفاده از پاور شل رول و Featureهای پیشنیاز را نصب میکنیم:

بعد از نصب ویندوز سرور و تنظیمات اولیه آن ISO ویندوز را در سرور Mount کرده و مطابق تصاویر زیر شروع به نصب پیش نیازها می نماییم:

ابتدا پیش نیازها را نصب میکنیم.

PS C:\Users\Administrator>Import-Module ServerManager

PS C:\Users\Administrator>Add-WindowsFeature Net-Framework-Features,Web-Server,Web-WebServer,Web-Common-Http,Web-Static-Content,Web-Default-Doc,Web-Dir-Browsing,Web-Http-Errors,Web-App-Dev,Web-Asp-Net,Web-Net-Ext,Web-ISAPI-Ext,Web-ISAPI-Filter,Web-Health,Web-Http-Logging,Web-Log-Libraries,Web-Request-Monitor,Web-Http-Tracing,Web-Security,Web-Basic-Auth,Web-Windows-Auth,Web-Filtering,Web-Digest-Auth,Web-Performance,Web-Stat-Compression,Web-Dyn-Compression,Web-Mgmt-Tools,Web-Mgmt-Console,Web-Mgmt-Compat,Web-Metabase,Application-Server,AS-Web-Support,AS-TCP-Port-Sharing,AS-WAS-Support, AS-HTTP-Activation,AS-TCP-Activation,AS-Named-Pipes,AS-Net-Framework,WAS,WAS-Process-Model,WAS-NET-Environment,WAS-Config-APIs,Web-Lgcy-Scripting,Windows-Identity-Foundation,Server-Media-Foundation, Xps-Viewer -Source D:\sources\sxs

پس از نصب سیستم را راه اندازی مجدد نمایید.

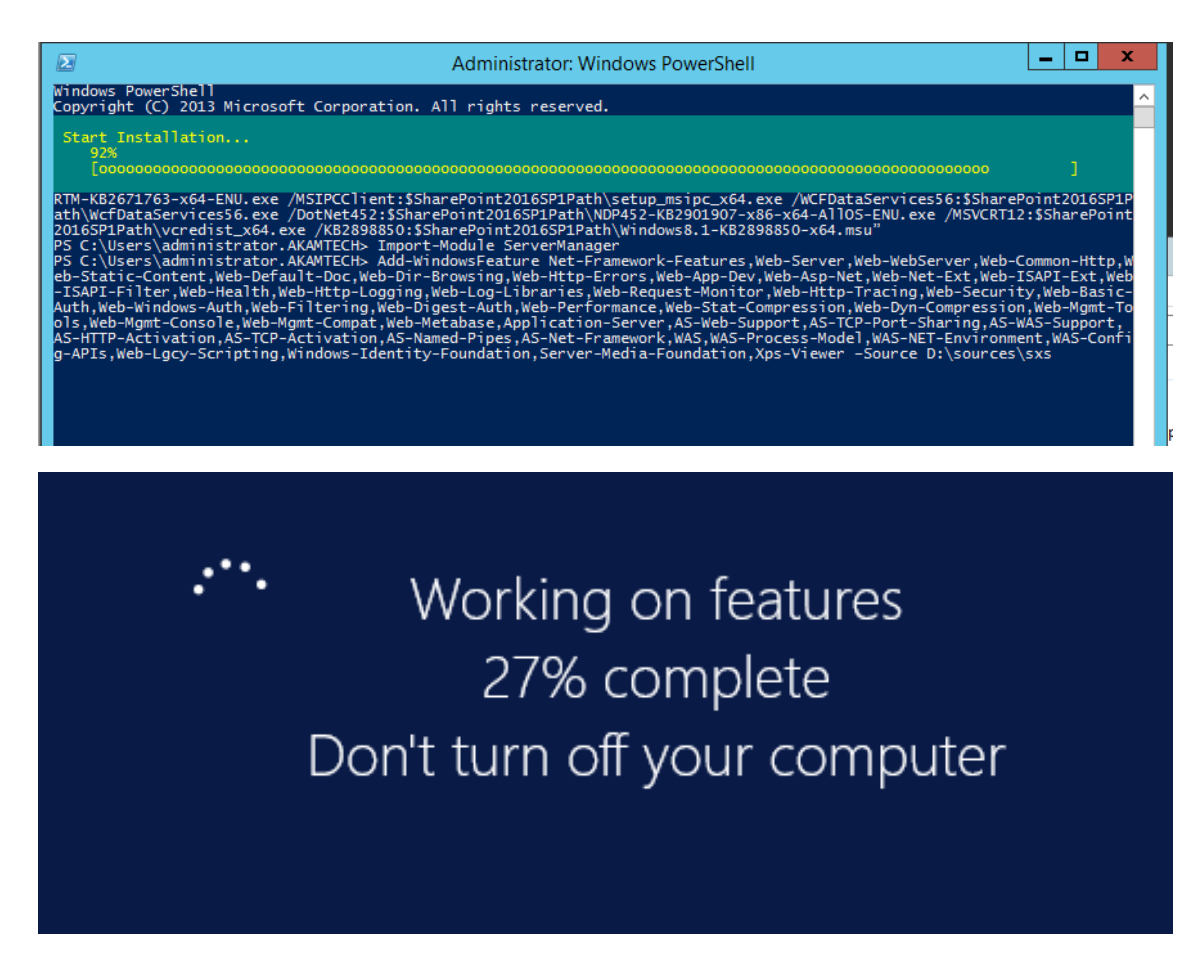

حال فایل ISO شیرپوینت را Mount کرده و با استفاده از installer prerequisites اقدام به نصب سایر پیشنیازهای شیرپوینت می نماییم.

نکته: در این مرحله دسترسی به اینترنت نیاز میباشد و در صورتی که میخواهید به صورت آفالین اقدام به نصب نمایید باید تمامی فایل های نام برده شده در بخش پیش نیازهای نرم افزاری را دانلود و در پوشه prerequisitesinstallfiles کپی کرده و شیرپوینت به صورت خودکار فایل ها را نصب خواهد نمود.

حدودا 200 مگابایت حجم فایل های دانلودی بوده که بسته به نسخه ویندوز شما میتواند متغییر باشد.

در تصویر زیر prerequisites software install را انتخاب و مراحل نصب را ادامه دهید.

#### www.akamiha.com

# **SharePoint 2016**

## Prepare

Review hardware and software requirements Read the installation guide Read the upgrade guide

#### **Install**

Install software prerequisites Install SharePoint Server

## Other Information

Visit Windows Update Visit product website

Exit

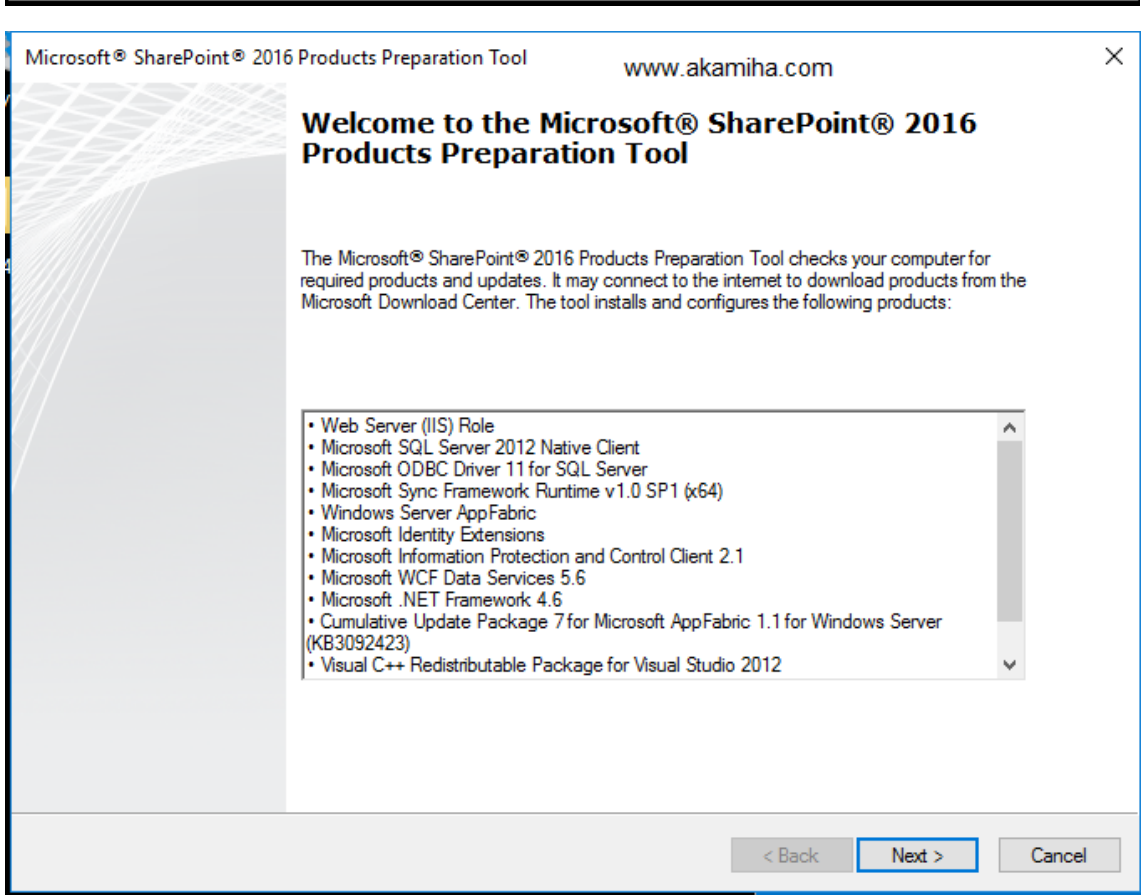

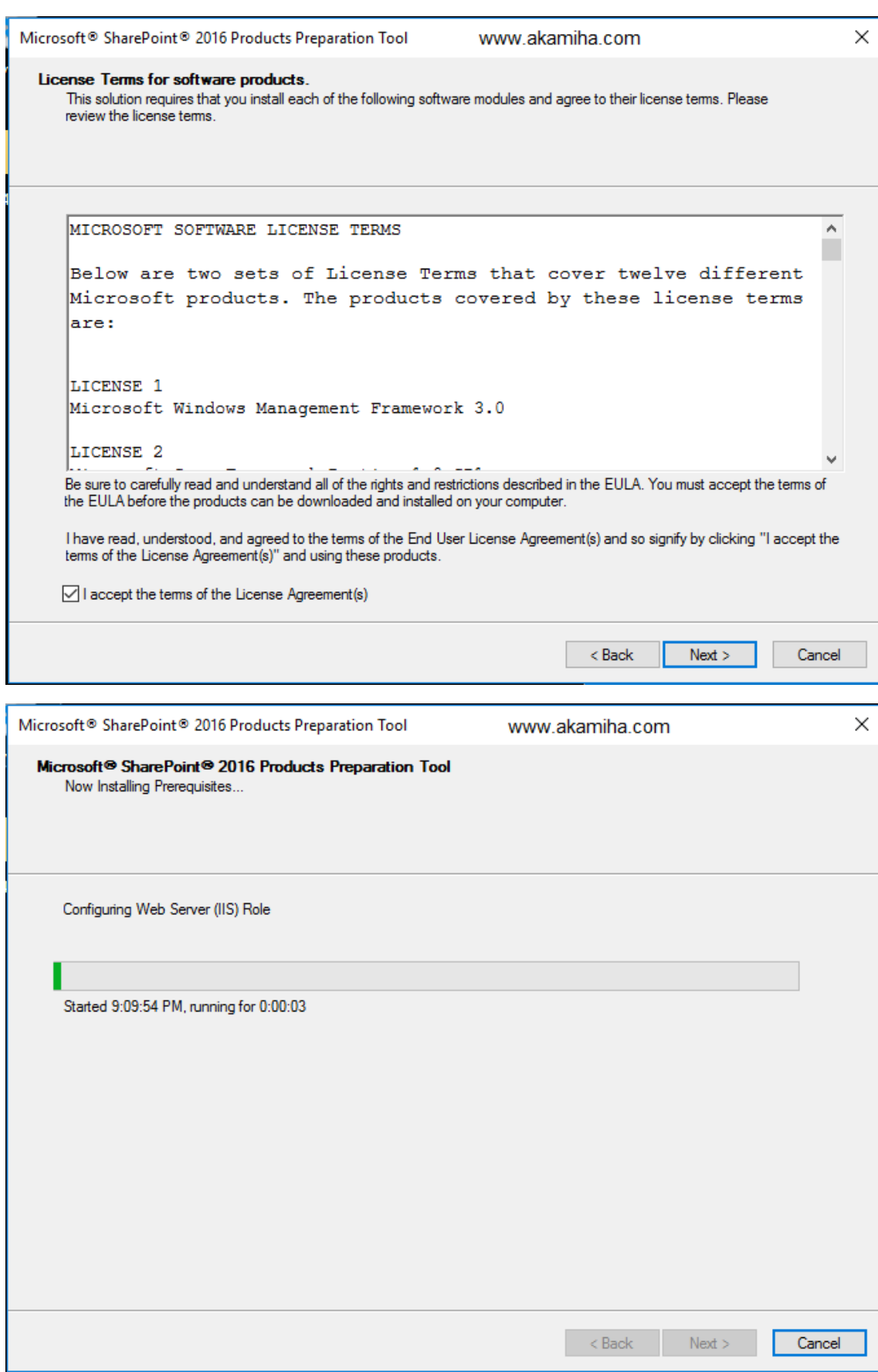

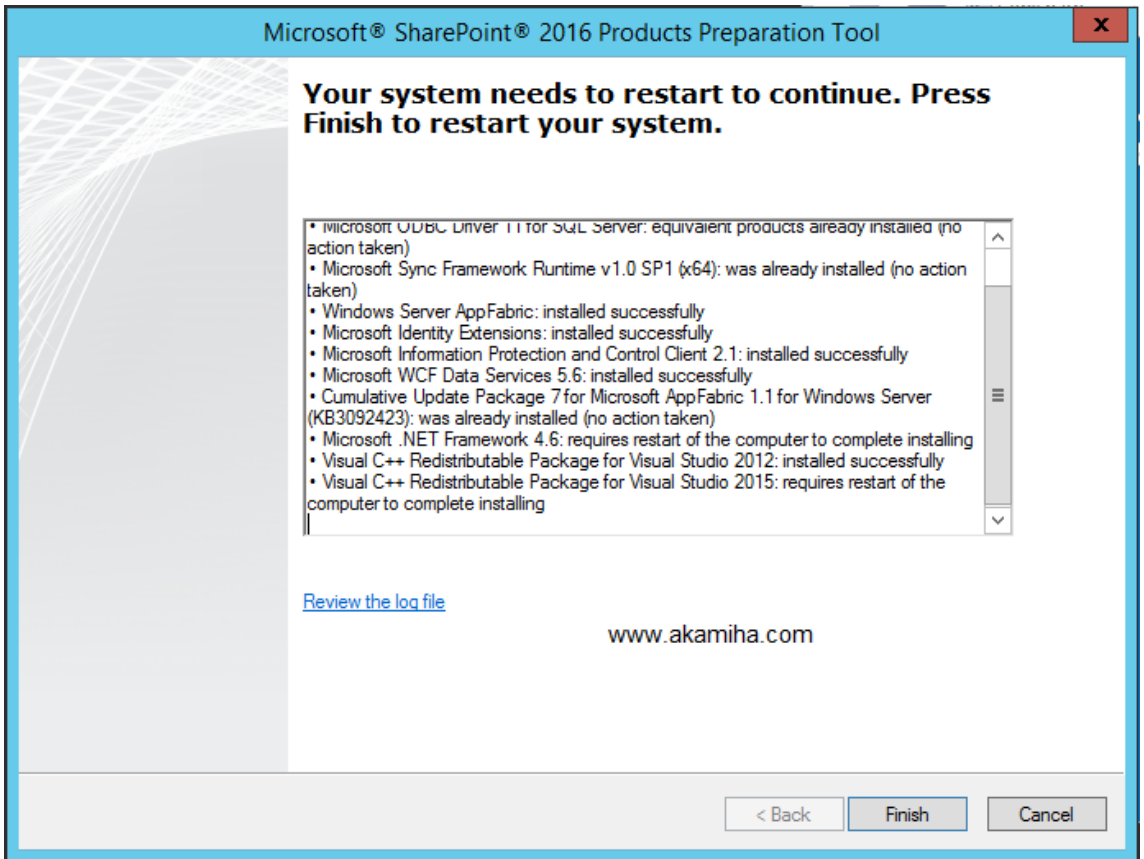

در این مرحله سیستم راه اندازی مجدد میشود.

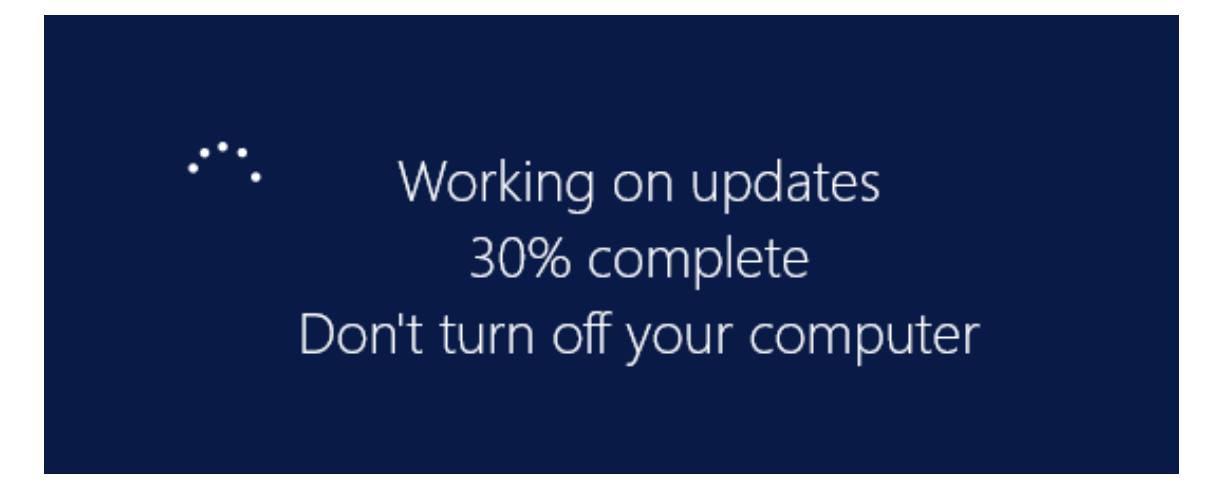

پس از راه اندازی مجدد مرحله نصب ادامه می یابد.

در صورتی که پس از راه اندازی مجدد به صورت خودکار پنجره زیر باز نشد مجدد روی software install prerequisit کلیک کنید تا ادامه نصب انجام شود.

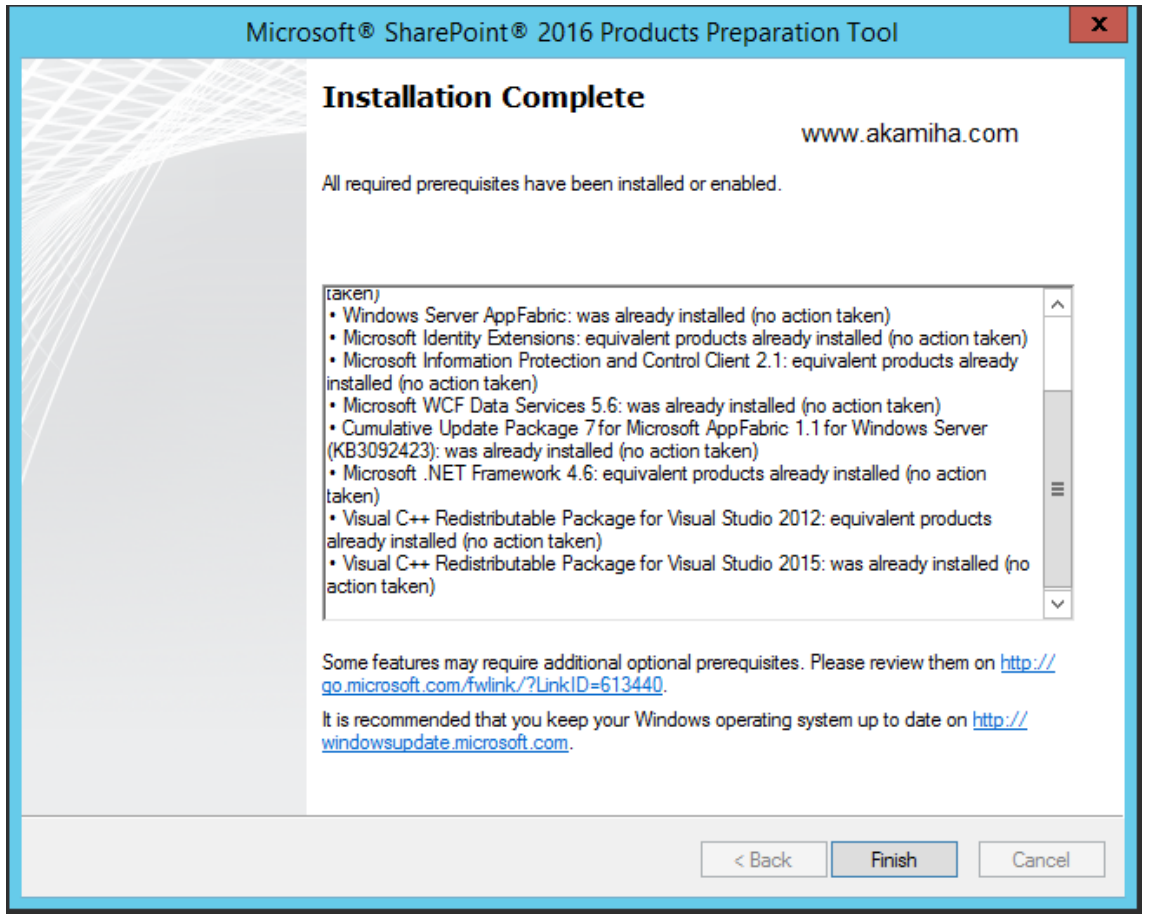

پیش نیازها با موفقیت نصب شد و شما میتوانید نصب شیرپوینت را آغاز کنید.

پیشنهاد می شود در این مرحله یک بار سیستم را راه اندازی مجدد نمایید.

دقت کنید که در این مرحله با نام کاربری ( (Service Accountكه قبلا با نام Farmadmin ساخته بودید به سیستم وارد شوید. در تصویر زیر گزینه install SharePoint Server را انتخاب نمایید.

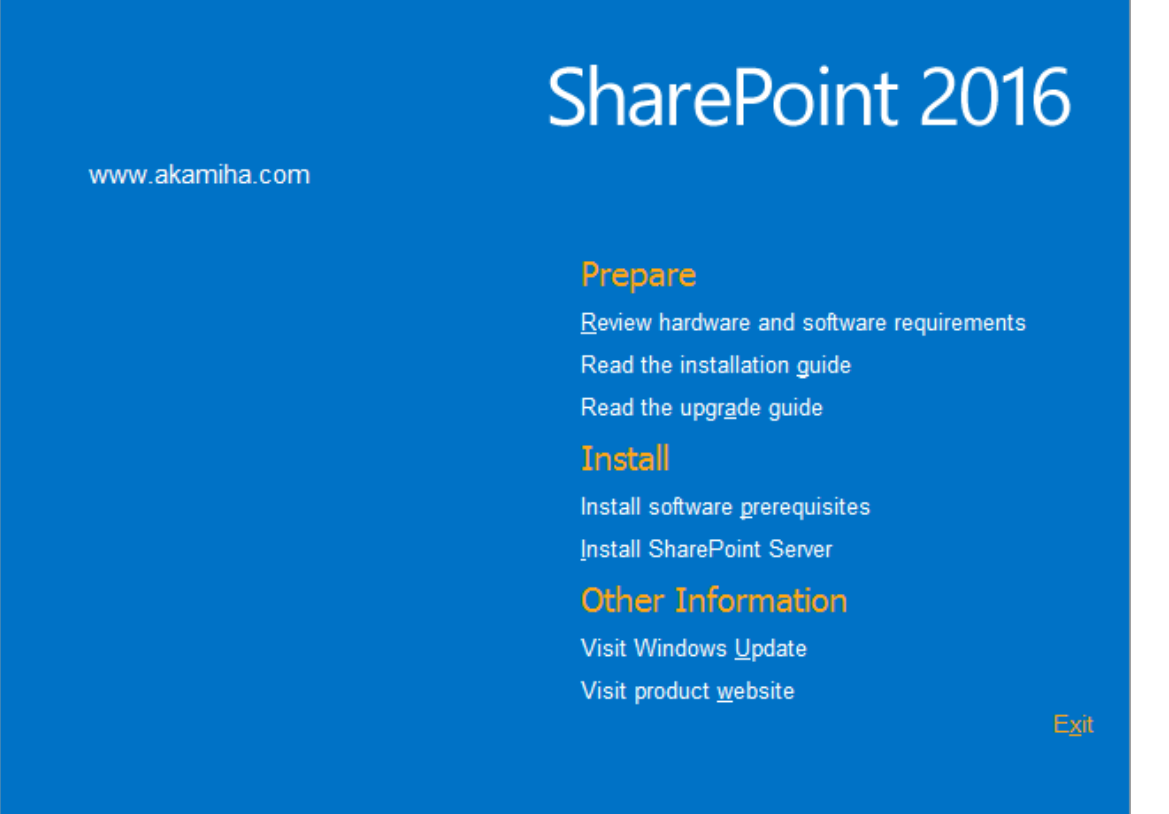

در این مرحله باید الیسنس نرم افزار را وارد کنید.

# الیسنس شیرپوینت 2016

در صورتی که میخواهید از الیسنس Trial شرکت مایکروسافت استفاده کنید سریال داخل تصویر را وارد کنید)1۸0 روز)

در صورتی که الیسنس این سیستم را خریداری نموده اید آن را وارد کنید.

و در صورتی که میخواهید از نسخه کرک شده استفاده نمایید یکی از الیسنس های زیر را وارد کنید.

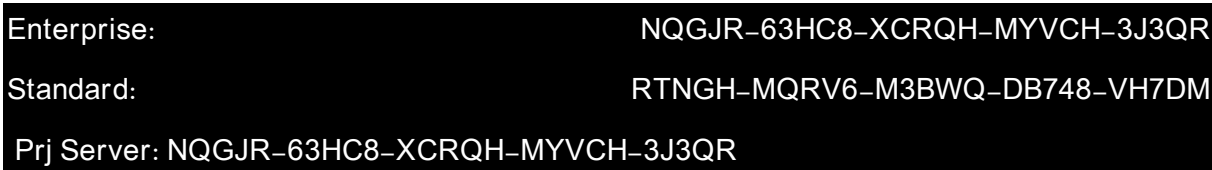

توجه داشته باشید که در نسخه 2016 شیرپوینت Server Project درون سیستم وجود دارد و با وارد کردن الیسنس متناسب فعال خواهد شد.

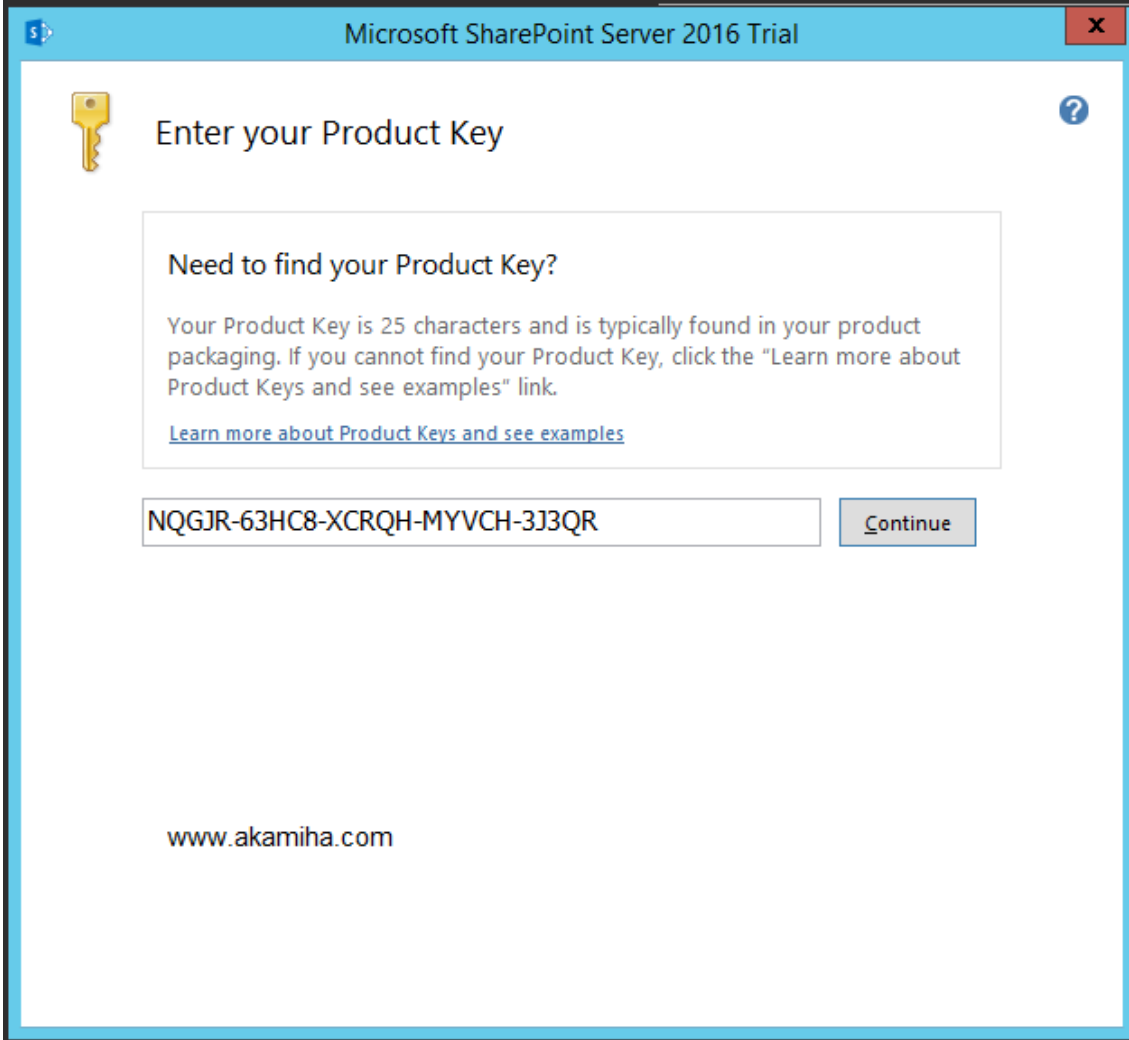

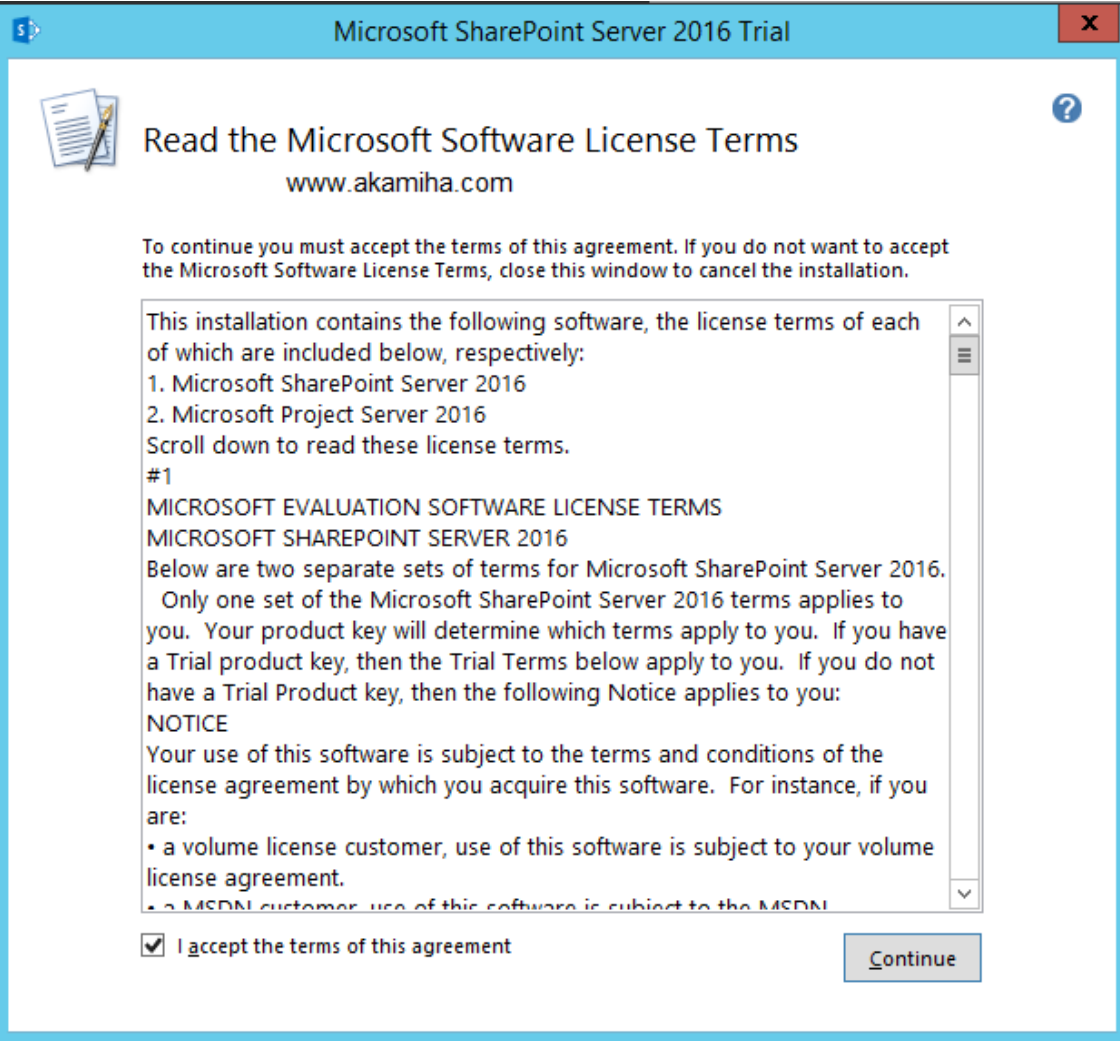

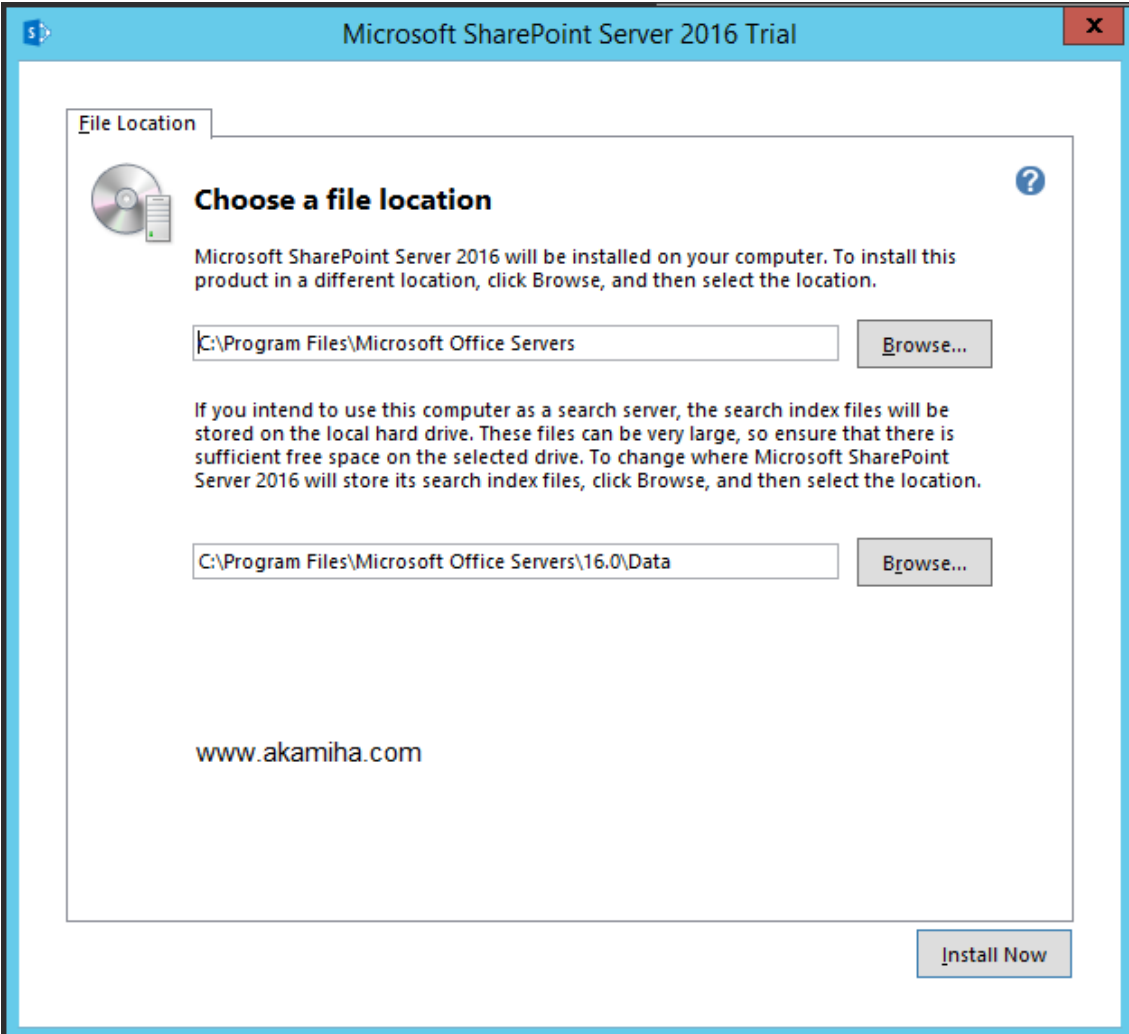

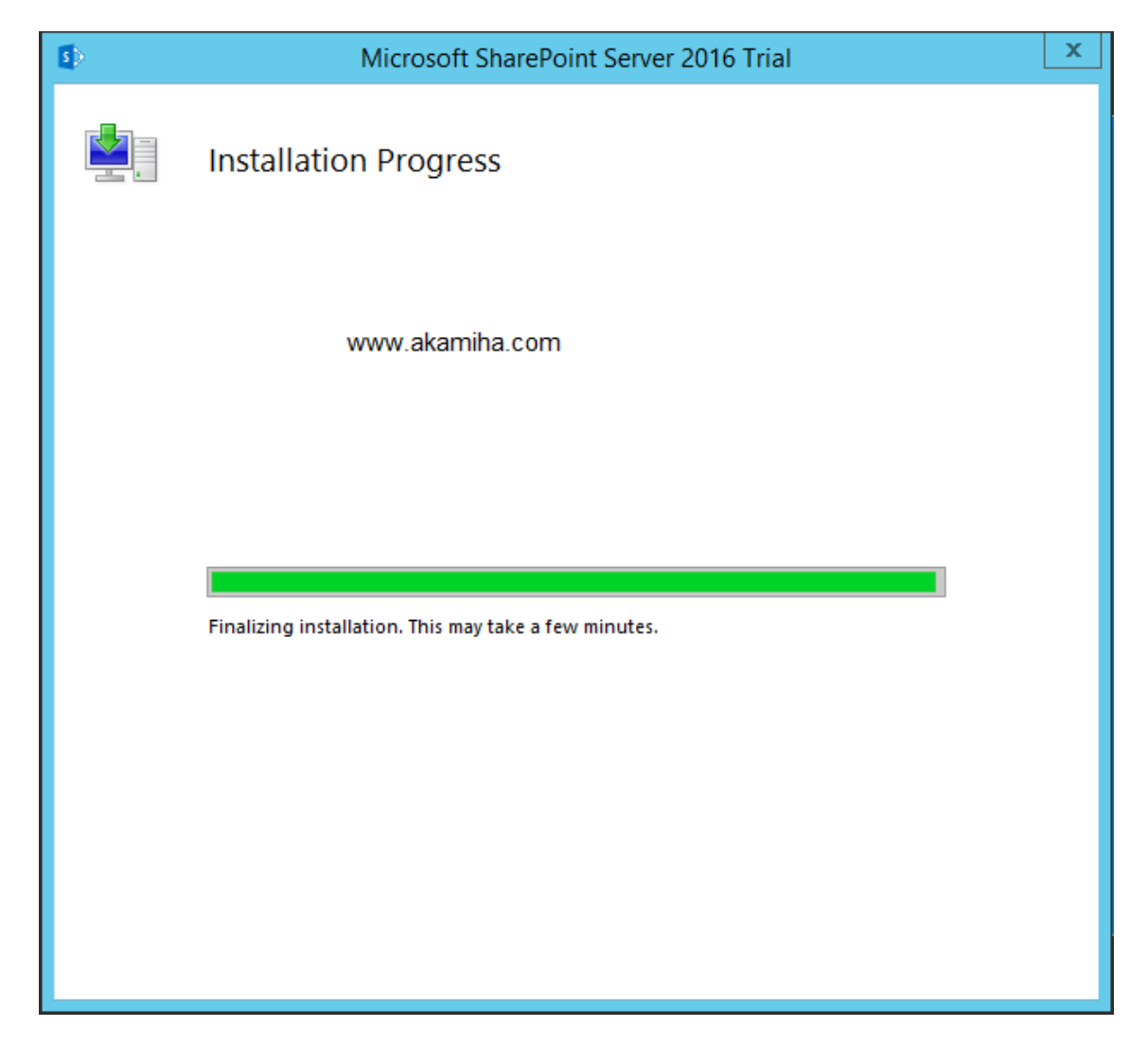

در اینجا نصب شیرپوینت روی سرور انجام شده است در صورتی که میخواهید عملیات کانفیگ اولیه شیرپوینت را بالفاصله انجام دهید Checkbox زیر را انخاب و Wizard مربوطه برای شما باز خواهد شد و در غیر این صورت شما میتوانید بعدا و از طریق منو استارت ادامه کار را انجام دهید.

در ادامه برای تکمیل نصب باید کانفیگ سرور شامل اتصال و آماده سازی دیتابیس و انتخاب پورت پنل ادمین جهت ایجاد سایت ادمین باید به Wizard شیرپوینت برویم که با انتخاب گزینه زیر به صورت خودکار Wizard آن برای ما باز میشود.

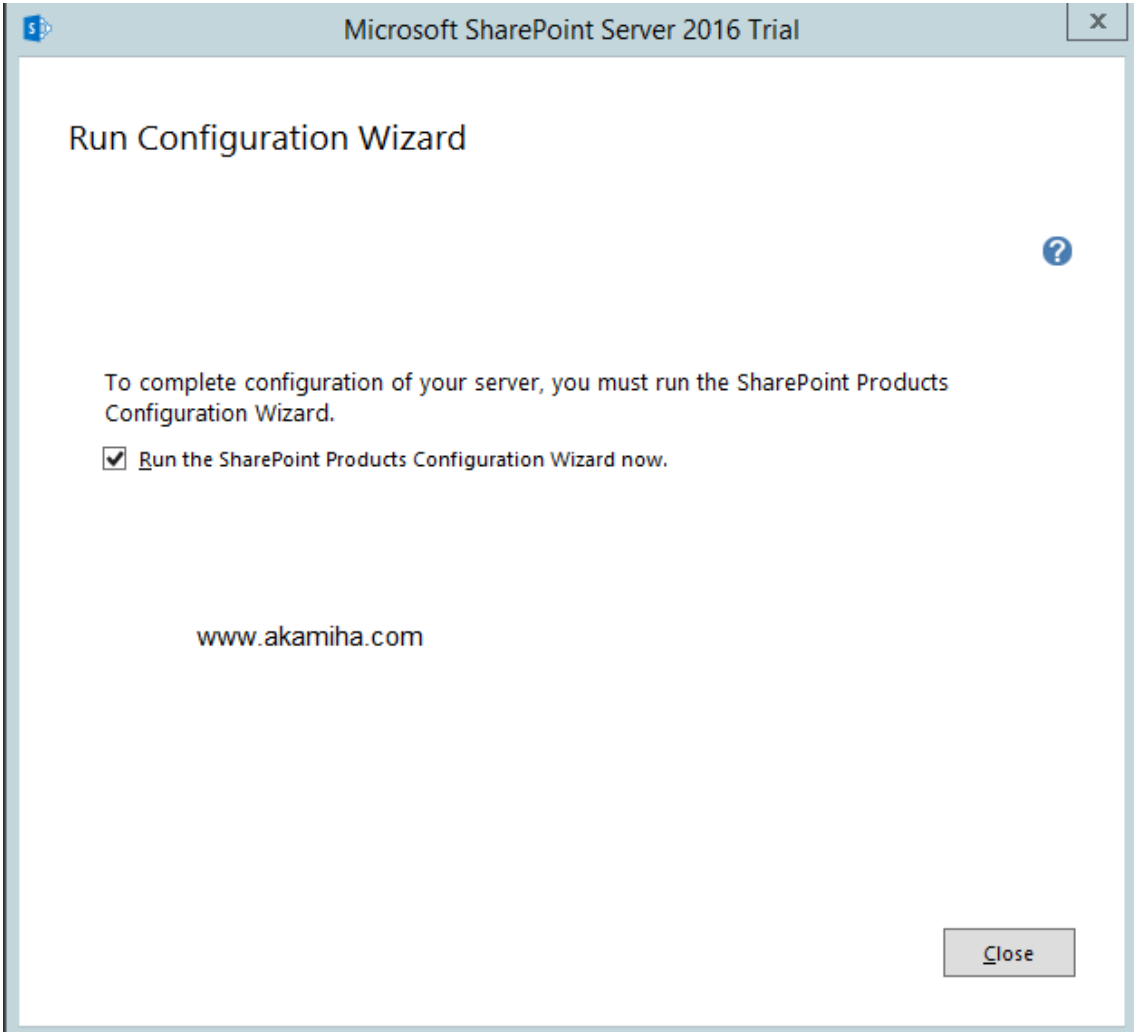

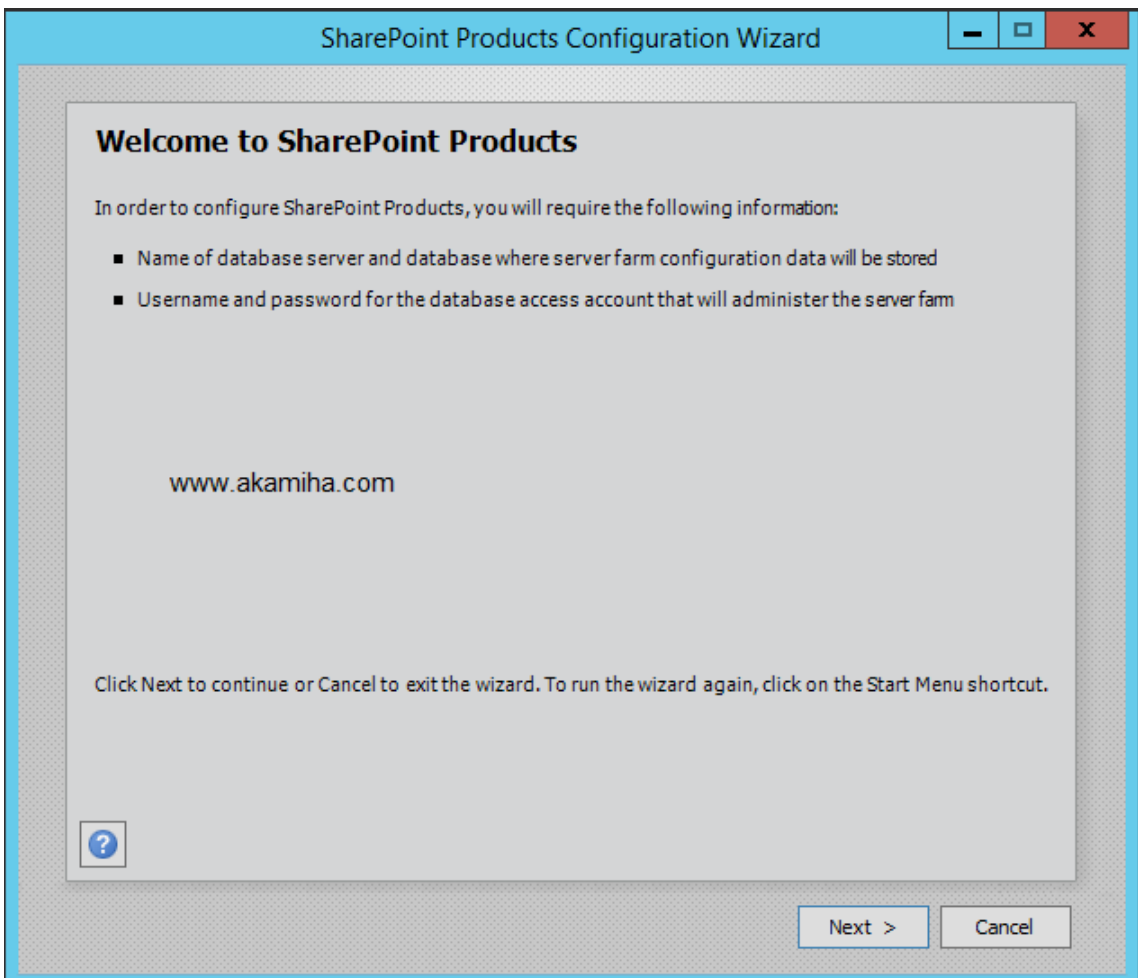

در این مرحله یک هشدار نمایش داده میشود که نشان از راه اندازی مجدد سرویس های IIS و SharePoint .دهد می SharePoint Timer Service و administration Service

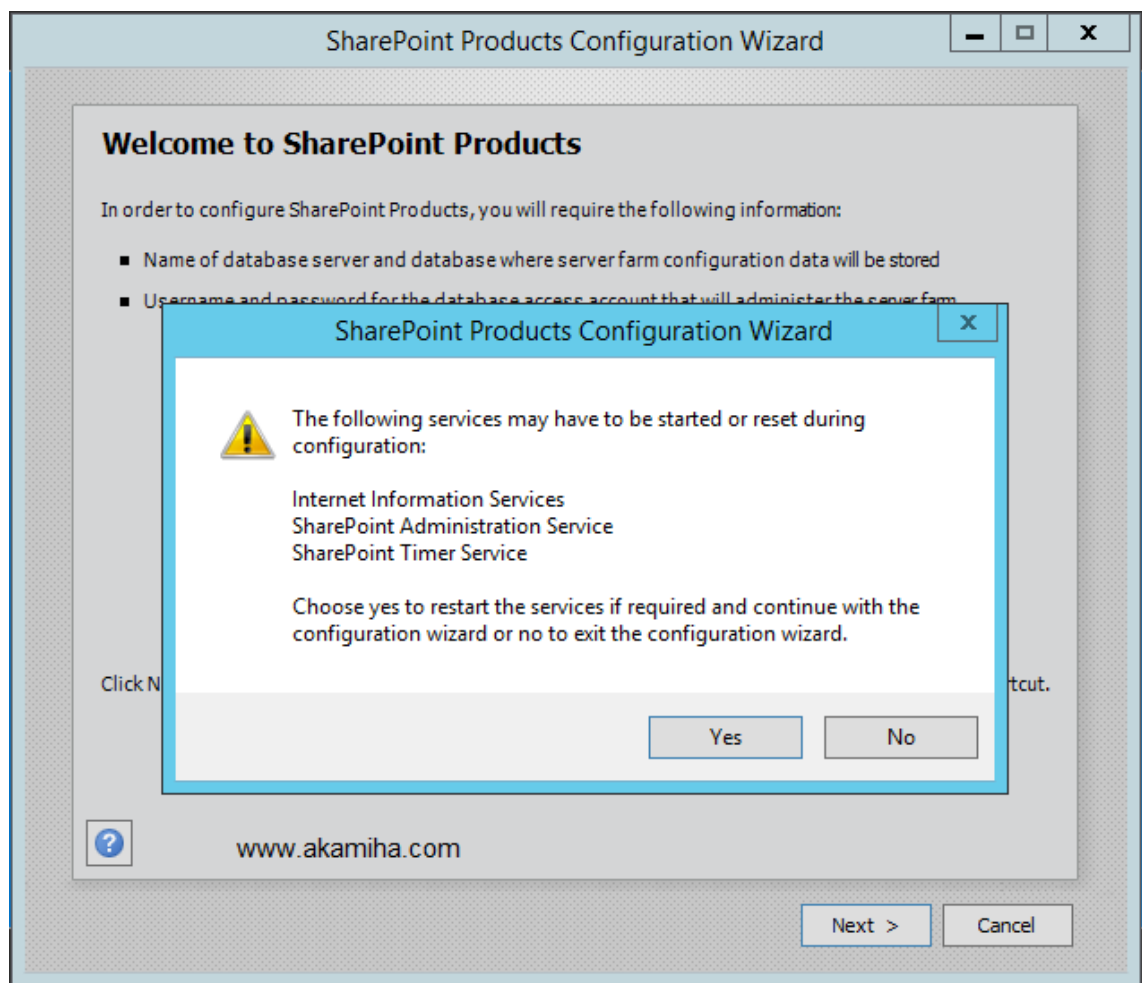

در این مرحله مشخص میکنیم که میخواهیم یک فارم جدید ایجاد کنیم و یا یک سرور شیرپوینت به یک فارم از قبل ایجاد شده متصل کنیم.

در اینجا ما یک فارم جدید ایجاد میکنیم ولی در صورتی که میخواهید به یک فارم موجود سرور شیرپوینت وصل کنید گزینه اول را انتخا کنید و بعد از آن کلمه عبور فارم را از شما دریافت و سرور جدید را به آن متصل میکند.

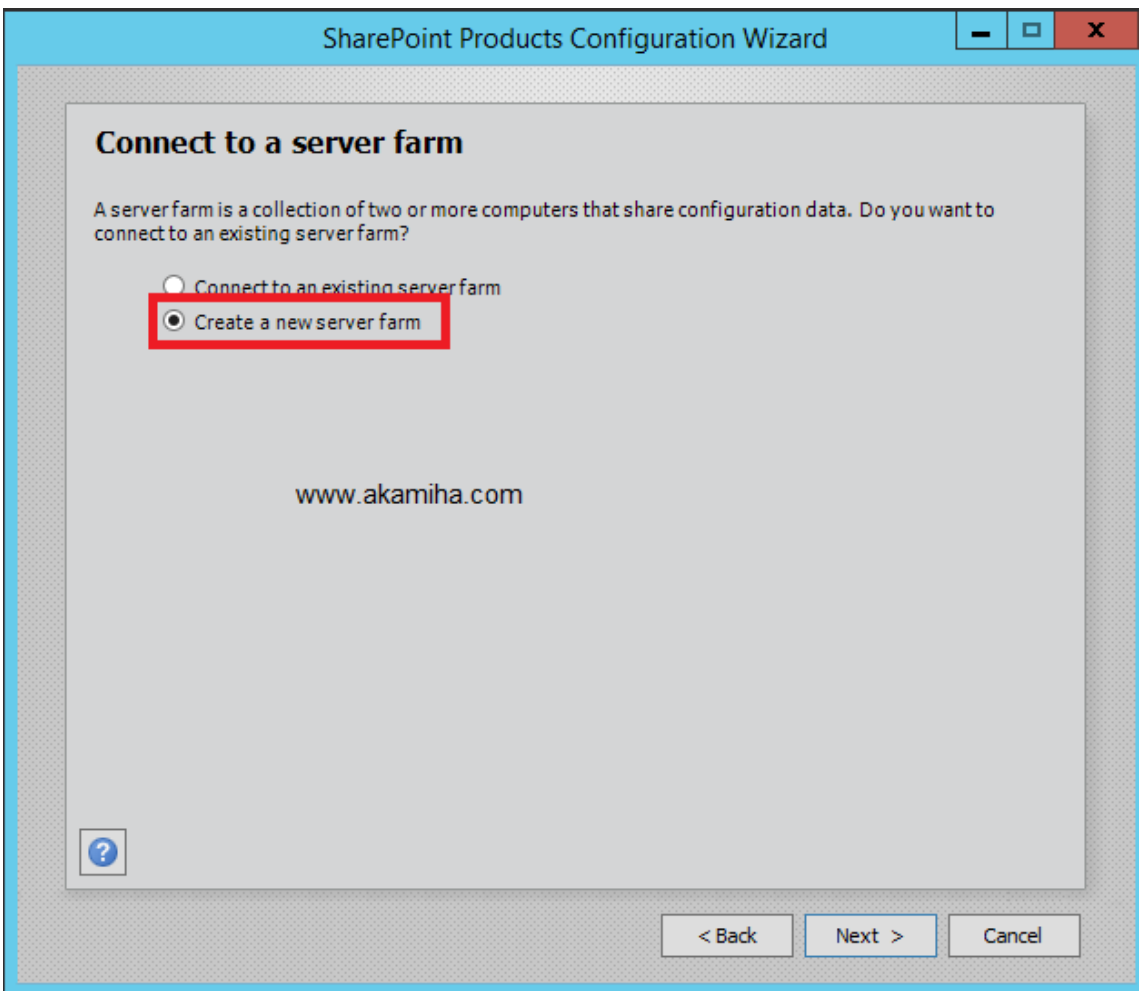

اطالعات اتصال به دیتابیس را در اینجا وارد کنید.

دقت کنید از نام کاربری Account Service که پیش تر ساخته بودیم استفاده کنید.

نام سرور دیتابیس ما " "sql@akamtech.irو Sql@akamtech.ir مورد استفاده akamtech\sql میباشد.

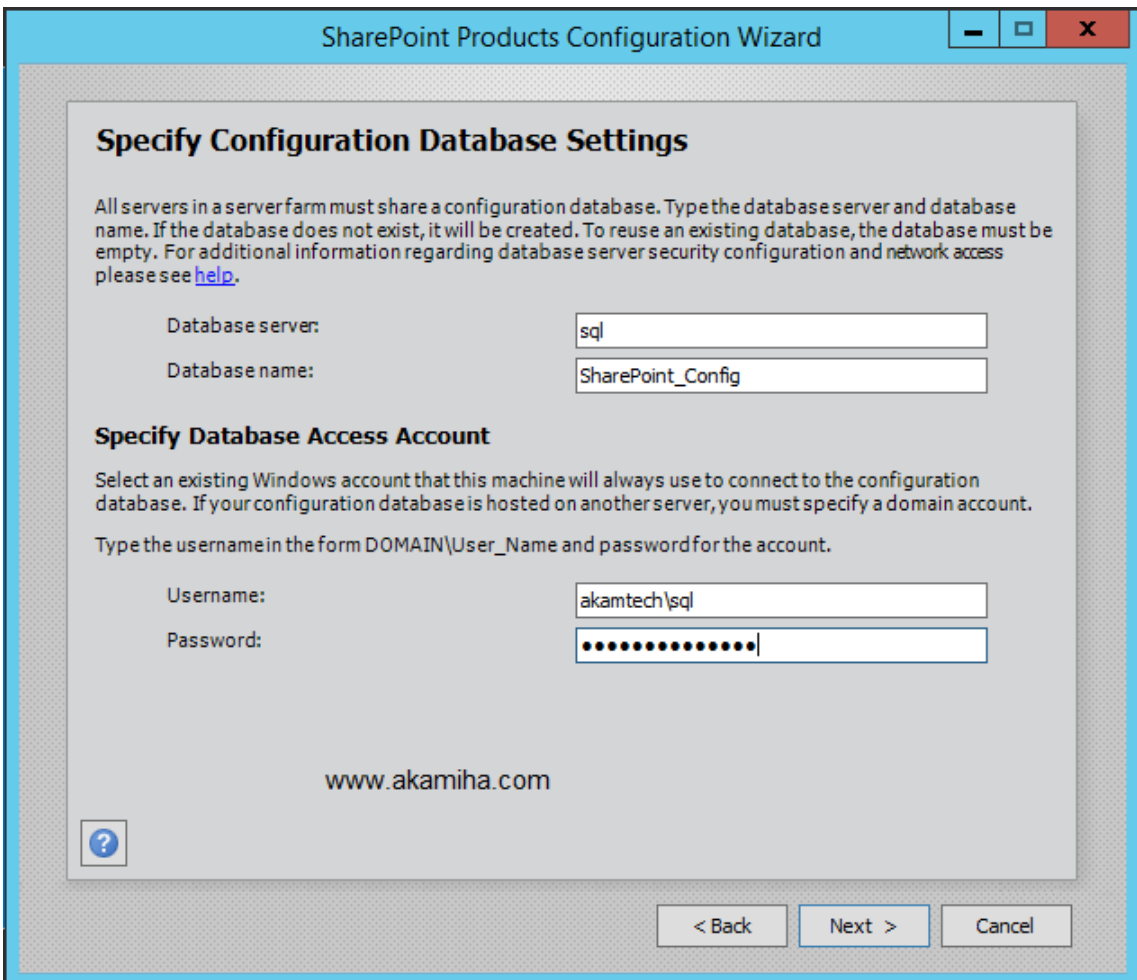

در صورتی که با خطایی مشابه تصویر زیر مواجه شدید موارد زیر را بررسی کنید.

- .1 با نام کاربری Farmadmin وارد سیستم شده باشید.
- ۲. Service Account هایی که ساخته اید (در اینجا Farmadmin و (sqlعضو گروه Local administraotr در هر 2 سرور SQL و Sharepoint باشند.
- .3 Account Serviceهایی که ساخته اید نقش های Dbcreator و SecurityAdmin و Sysadmin را داشته باشند.
- .۴ Account Serviceهایی که ایجاد کرده اید نقش owner-Db را روی دیتابیس Master داشته باشند.
- .5 پورت های فایروال سرور SQL به درستی باز باشد )برای امتحان میتوانید موقتا فایروال SQL را خاموش کنید).

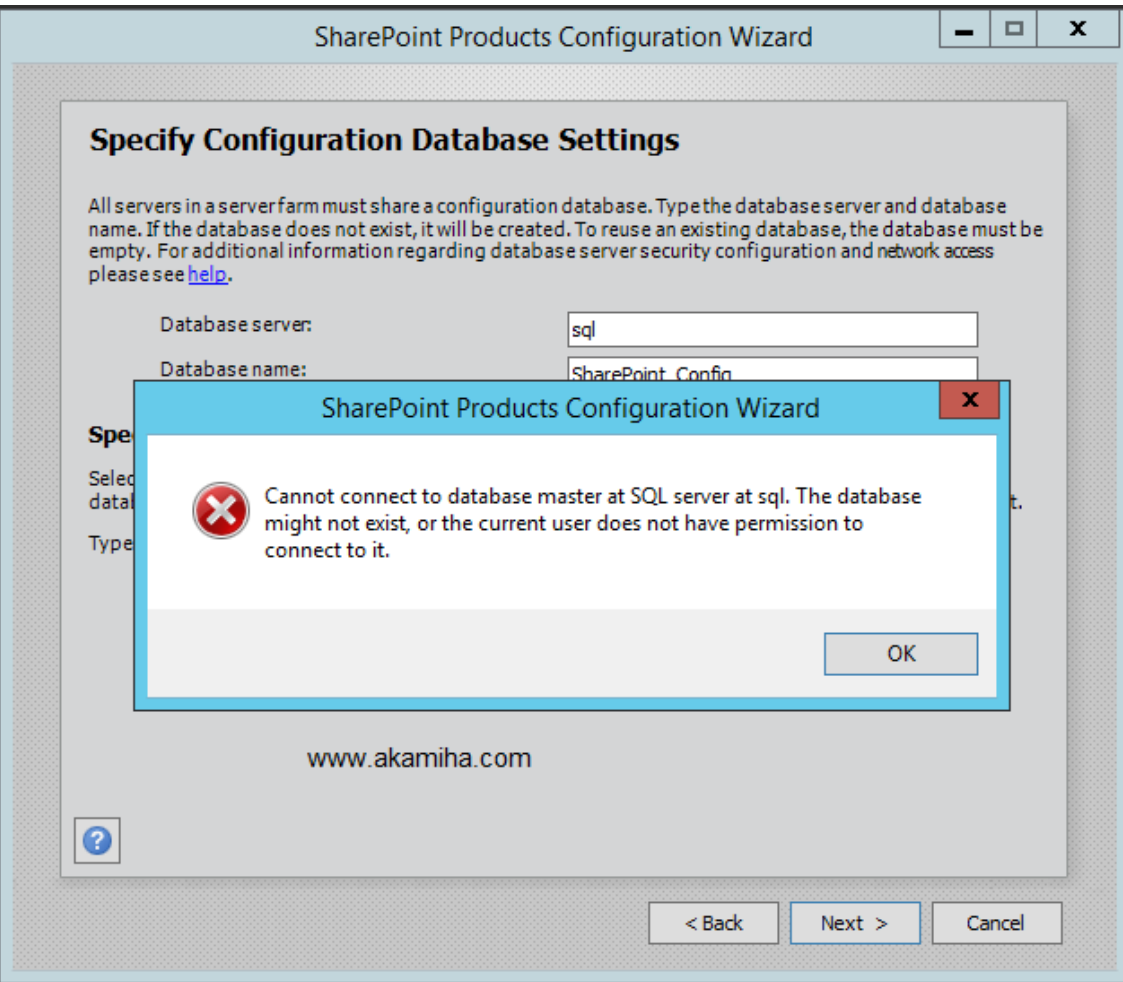

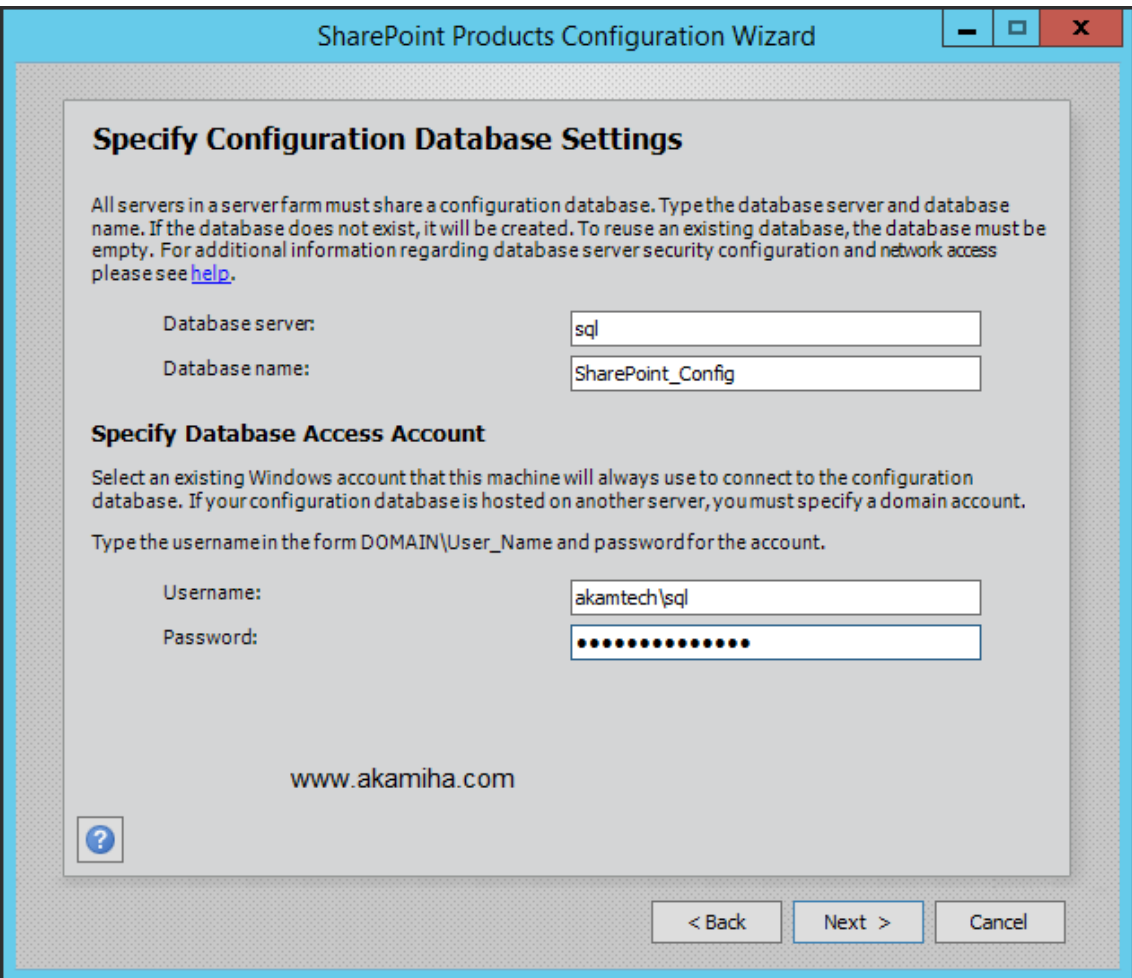

مطابق تصویر زیر نقش Service Account ها را انتخاب کنید.

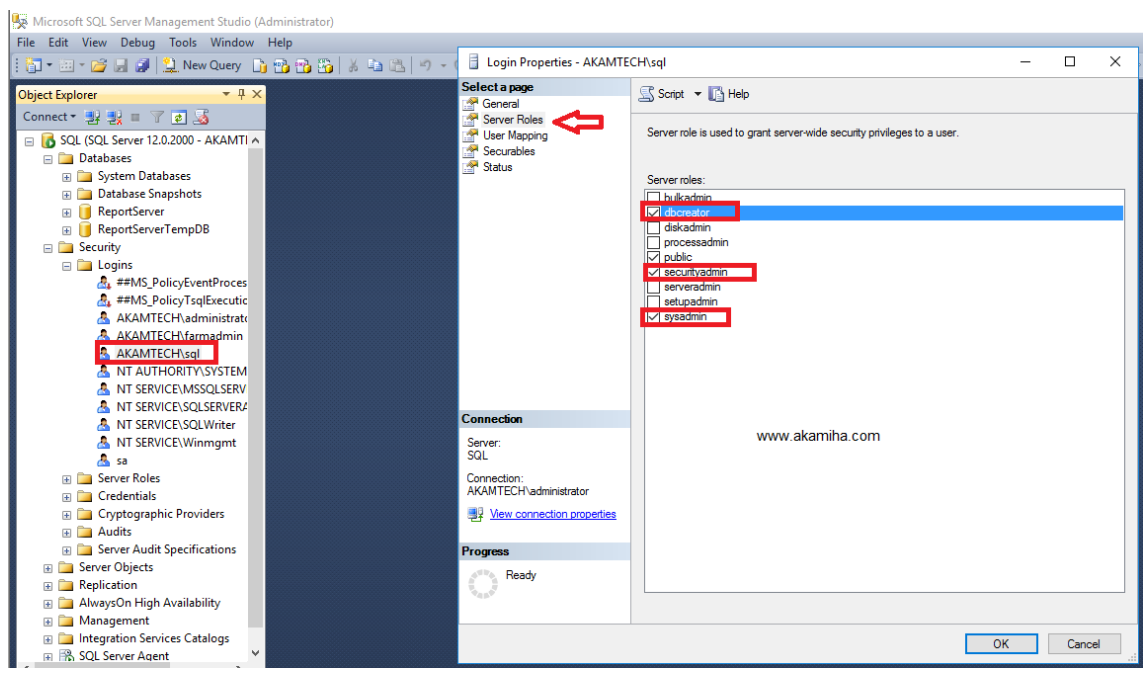

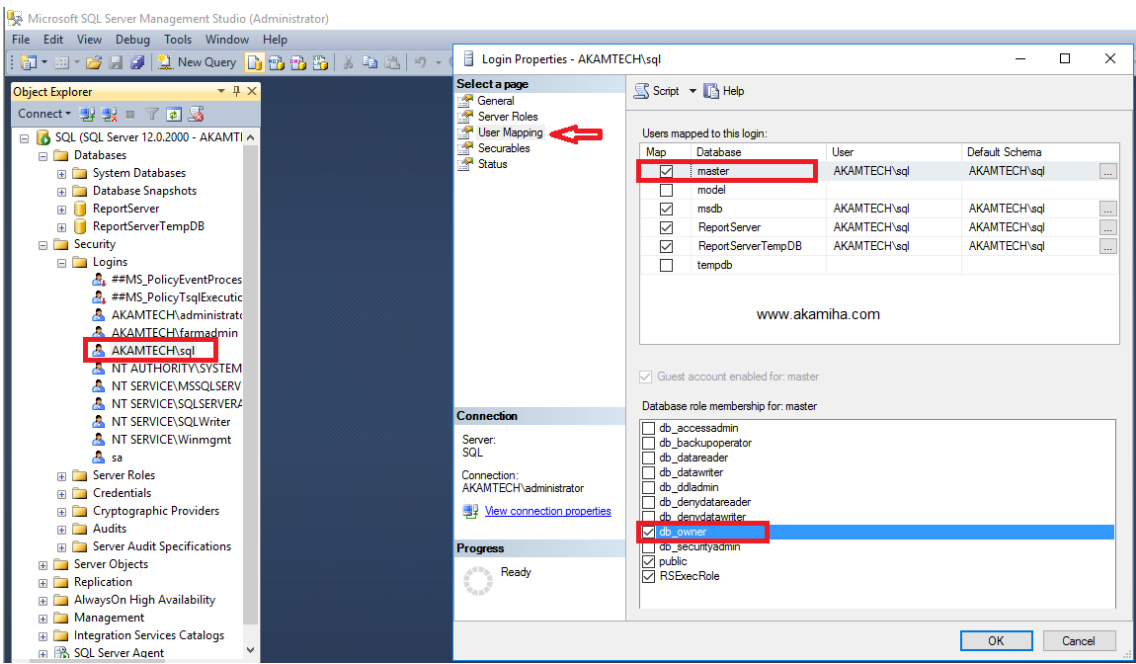

مطابق تصویر زیر به Service Accountها دسترسی Db-owner برای دیتابیس Master را ایجاد کنید.

در این مرحله باید یک کلمه عبور برای فارم وارد کنید

نکته: از این پس برای افزودن سرور جدید به این فارم باید این کلمه عبور را وارد کنید بنابراین یک رمز قوی وارد کرده و آن را در یک جای امن نگهداری نمایید.

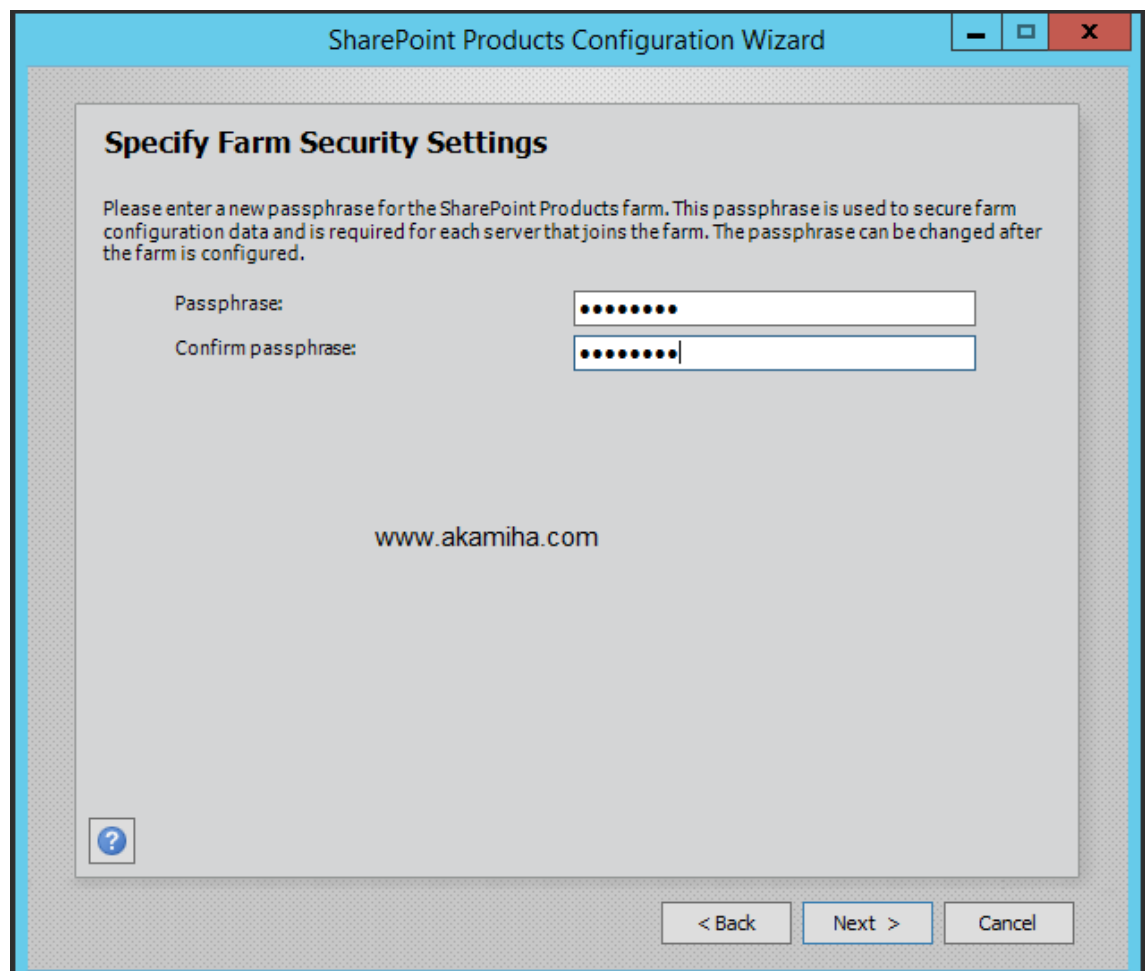

در این مرحله نقش سرور را انتخاب میکنیم که در این نسخه با نسخه 2013 تفاوت دارد و شما میتوانید دقیقا نقش سرور را متناسب نیاز انتخاب کنید. ما در اینجا نقش Farm Server-Single را انتخاب میکنیم.

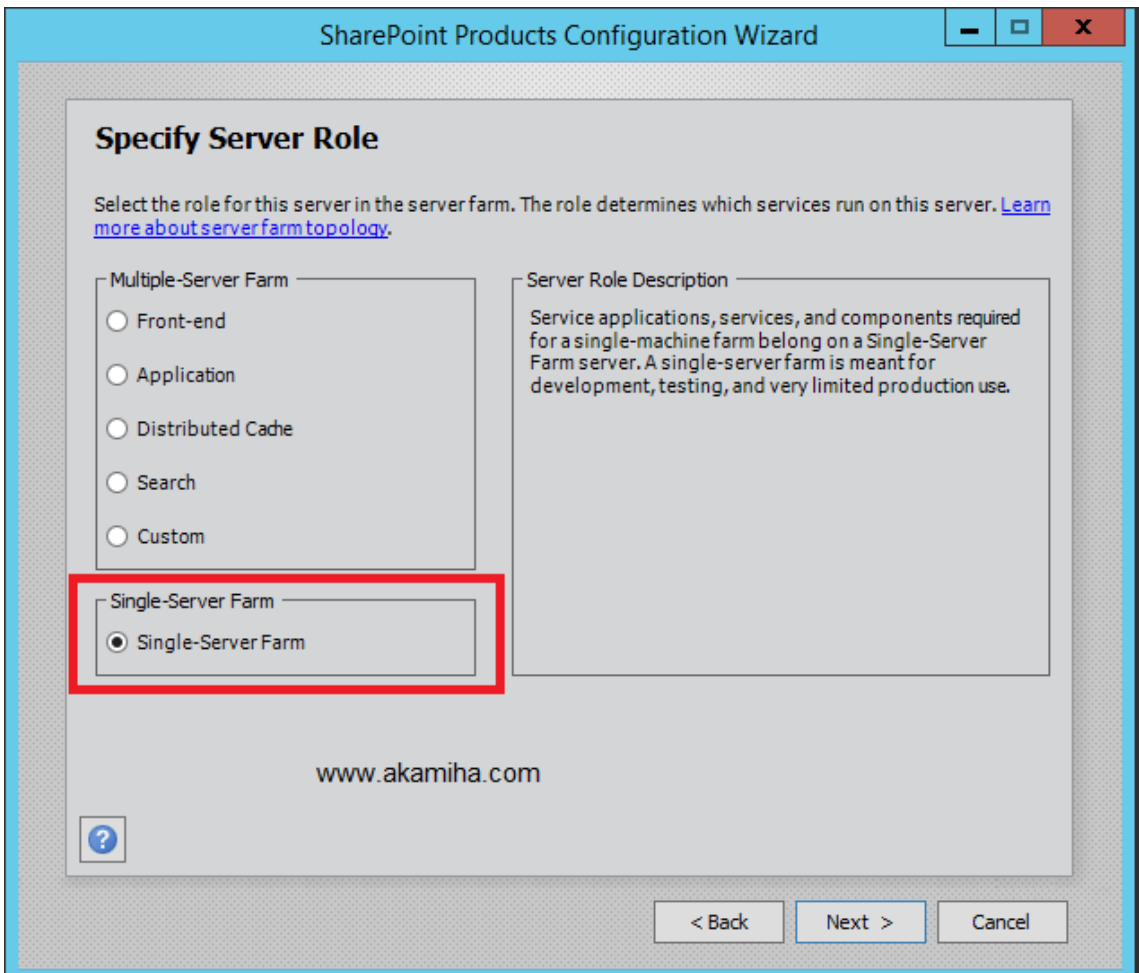

در این مرحله پورتی که پنل ادمین روی آن ایجاد میشود انتخاب و مکانیزم احراز هویت را NTLM قرار می دهیم.(در آینده در مورد تفاوت این موارد صحبت میکنیم) به صورت پیشفرض شیرپوینت یک پورت تصادفی انتخب میکند که شما میتوانید در اینجا پورت مورد نظر خود را انتخاب کنید.

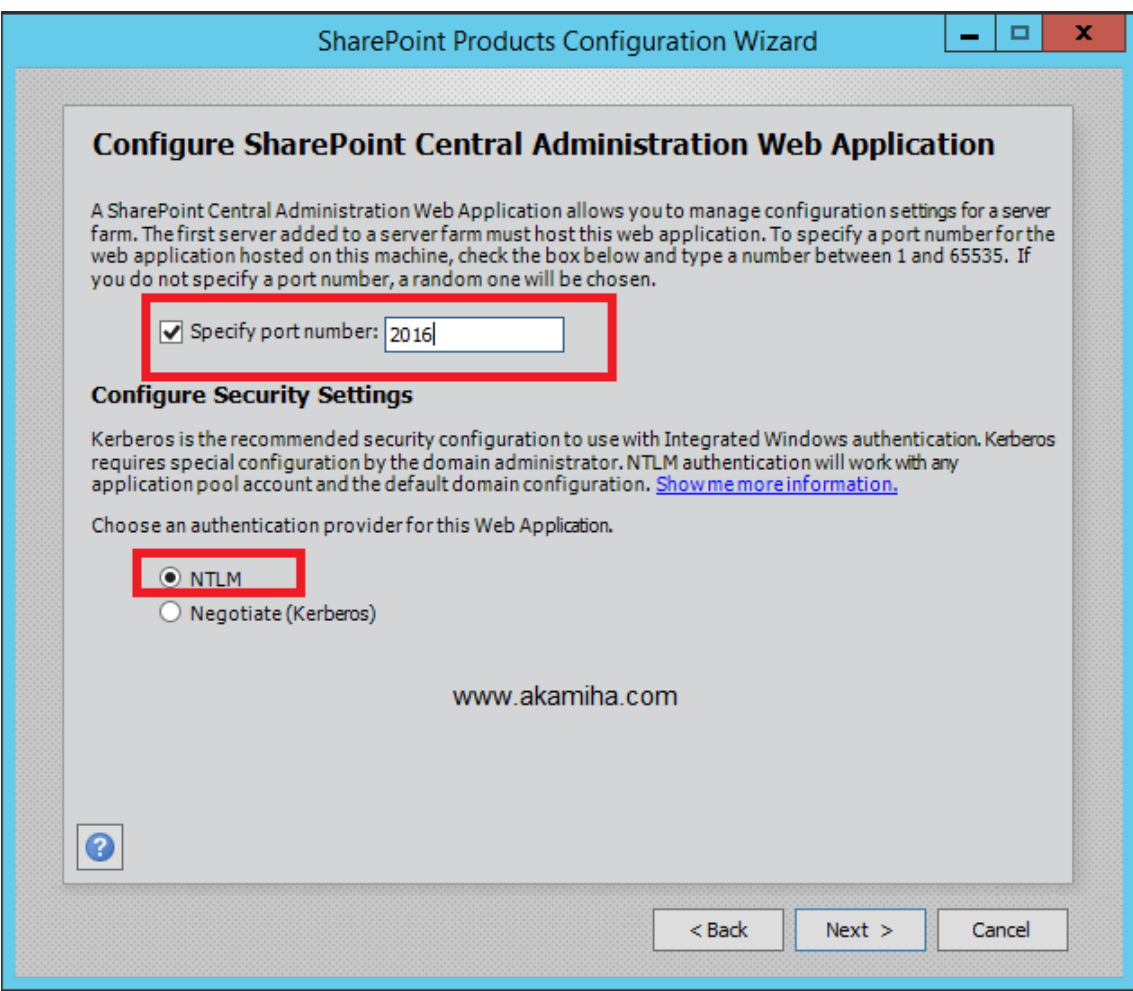

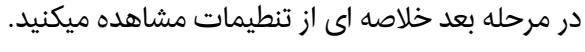

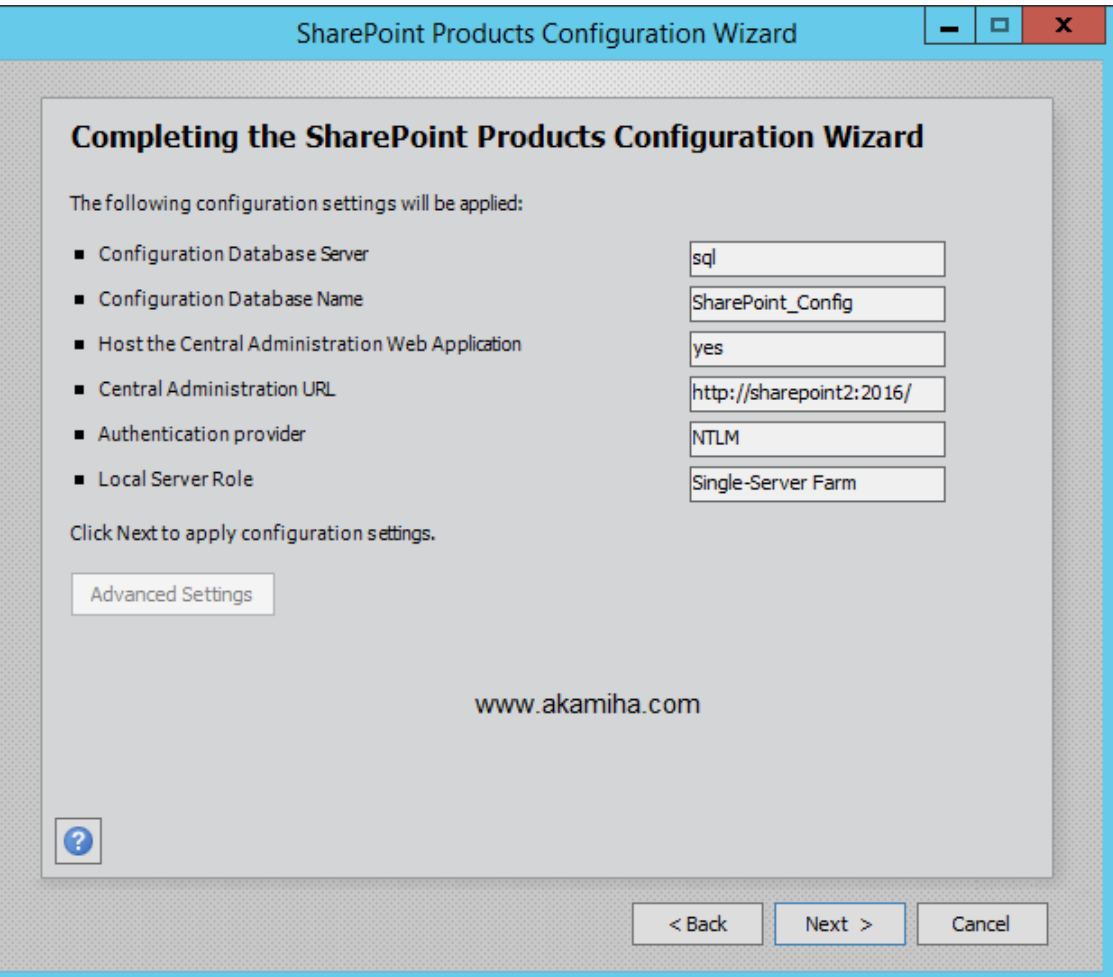

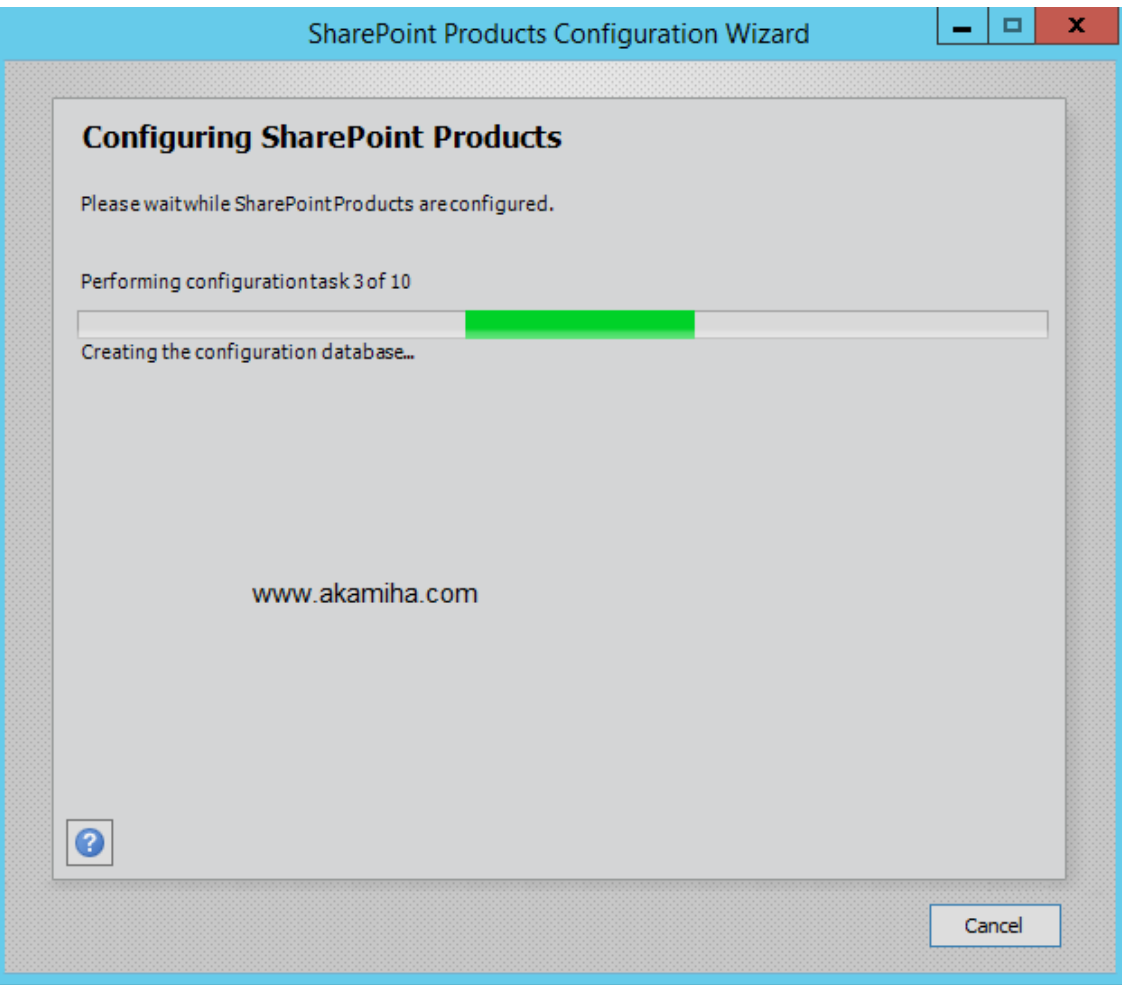

در این مرحله نصب با موفقیت انجام شده است.

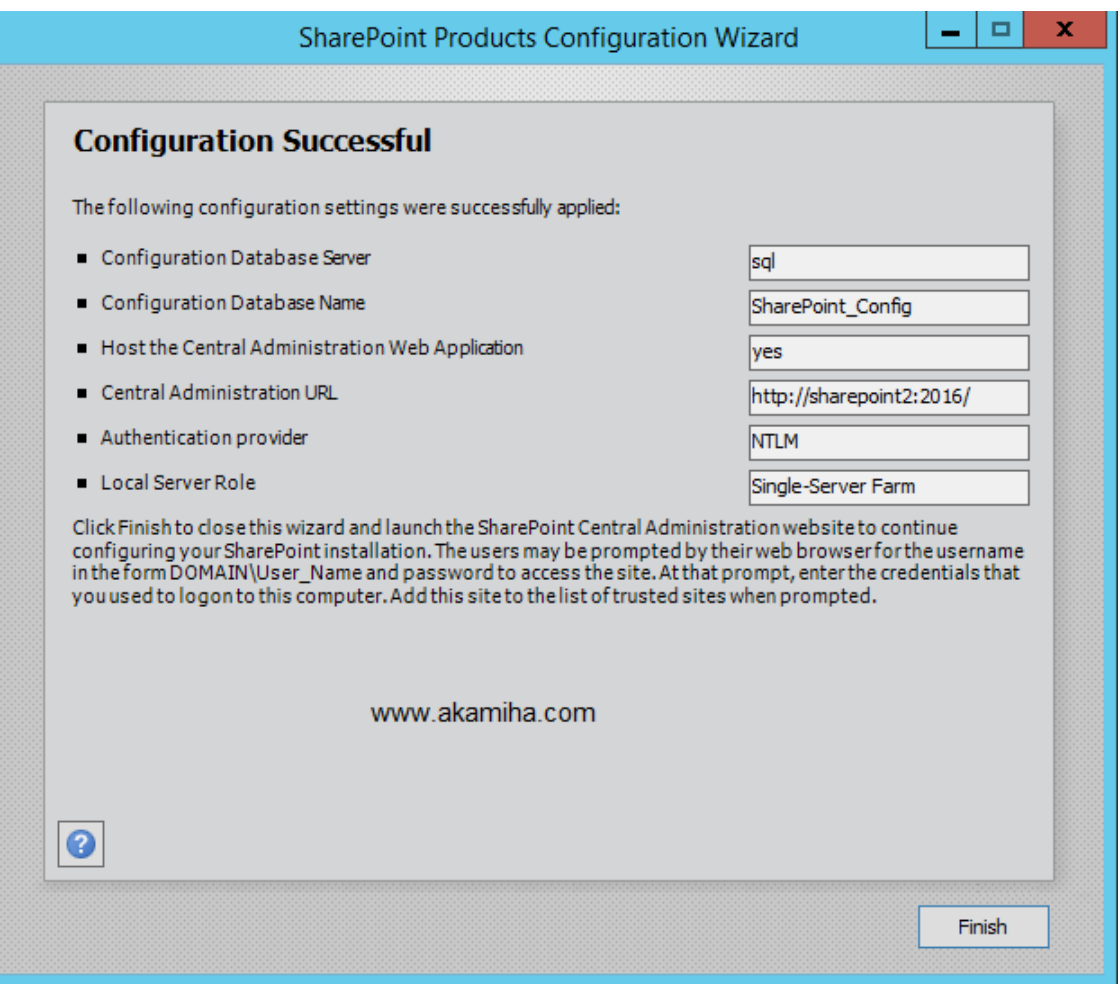

به پنل ادمین رفته و از صحت نصب اطمینان حاصل میکنیم.

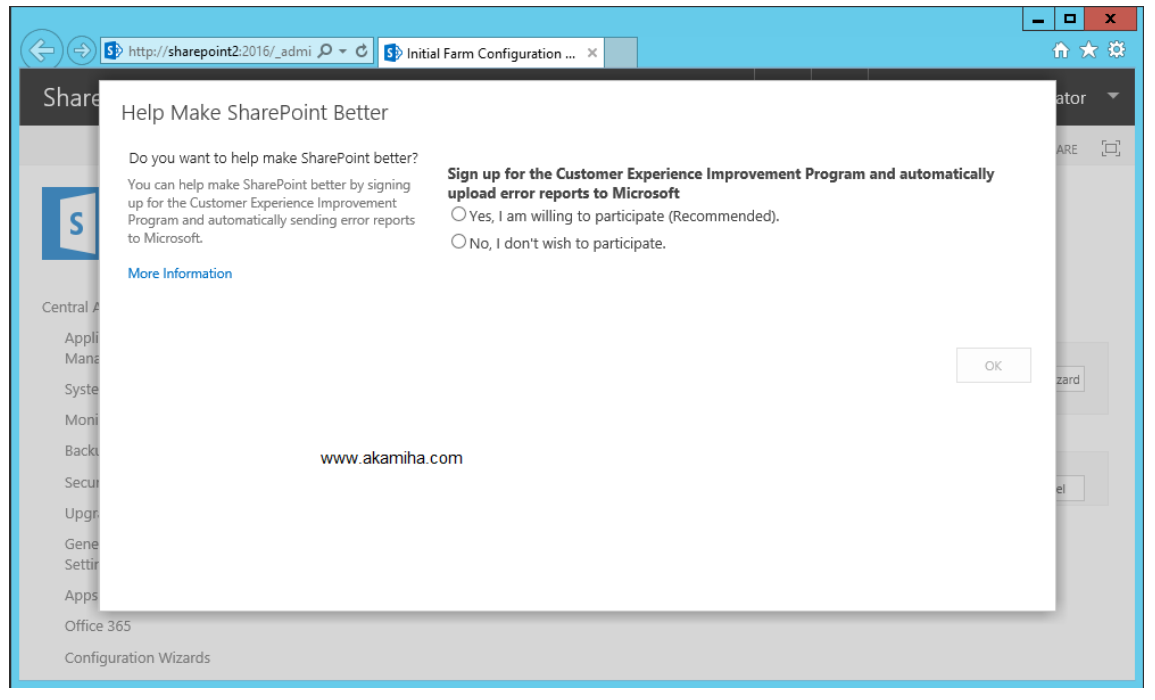

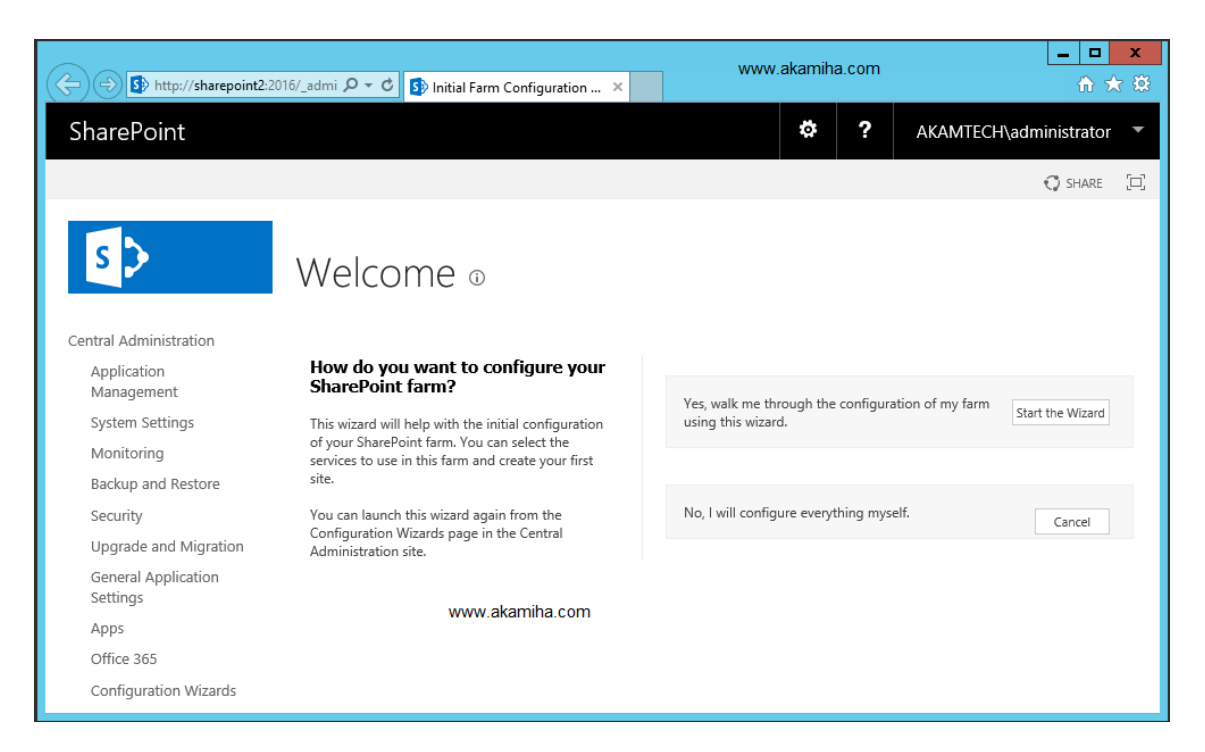

همانطور که مشاهده میکنید نصب با موفقیت انجام شد و شما میتوانید از آخرین نسخه این سیستم بدون محدودیت استفاده کنید و از سرعت بی نظیر آن نسبت به نسخه های پیشین لذت ببرید.

ورود شما را به جمع شیرپوینت کاران تبریک میگوییم.

بازنشر از: آکامیها